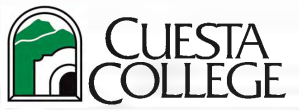

Enrollment Services phone: (805) 546-3140 email: admit@cuesta.edu

## **Follow the directions below to register in** *my***Cuesta with an add code.** Information on add codes:  $\Rightarrow$  Add codes from the instructor are required as of the first class meeting on a space-available basis even if there are open seats in course. Students still waitlisted should also contact the instructor for an add code to late register if there is space in the course.  $\Rightarrow$  Add codes are accepted no earlier than the first day the course meets; Deadline to submit is day prior to Census Date in Class Finder. • Online/DE only courses first day will be the Monday of the start of the week course begins. • If in-person course begins on Wednesday, add code will be accepted on Wednesday, not Monday of week course begins. 1. Login to myCuesta portal [\(https:my.cuesta.edu\)](https://my.cuesta.edu/). Click on **Student Self Service** *Tip: Click the star icon to make Student Self Service to appear under Favorites in your myCuesta portal.* Student Self Service 2. At **Welcome to Self-Service** - **Registration** tab, click on **Register for Classes**. 3. Select term, then click Continue. (;r c~t:E [myCuesta ~ ~ CuestaCougac Select a Term **Welcome to Self-Service Registration Accounts Records Financial Aid Terms Open for Registration**  $\text{Select a term}$ **Students - Registration** Prepare for Registration **Browse Classes**  $\blacksquare$ **Register for Classes View Registration Information**  $\mathbf{Q}$ Continue Looking for clas<br>hrowse classes **Waitlisted? Skip 4a and follow steps 5a, 5b, and 5c as you must drop/delete waitlisted course.** 4a. Don't know CRN? Under **Find Classes** tab, search for CRN. 4b Know the CRN? Click **Enter CRNs** and type in one or more CRNs. Once you locate the CRN, click **Add**. Click **Add to Summary**. Register for Classes *Resulta my***Cuesta Find Classes Enter CRNs Optional Fees** Schedule and Option Student Registration Select a Term Register for Classes Enter Course Reference Numbers (CRNs) to Register Register for Classes **Term: Spring 2022 CRN** 32621 **1 Found of Digital Graphic Art ART 255, 0 Enter CRNs Optional Fees Schedule and Options**  CRN 32621<br>CRN ( Enter Your Search Criteria **0 + Add Another CRN** Add to Summary **Term: Spring2022 5a Waitlisted:** Drop/delete from the waitlist to add course with **5b Waitlisted: Write down the CRN!** add code. Go to **Summary** (lower right) and under Action drop-Click **Submit** to remove course from Deleted Status in **Summary**. down, select **Drop Delete From Schedule** and click **Submit**. ~ **[ill Summary Tuition and Fees** Petalis Hours CRN Schedule Type Status<br>ART 200, 0 33256 Distance Education Wandleses New York Phone → None → New ART 200, 0 33256 Distance Education *Deleted New York |*<br>ART 200, 0 33256 Distance Education Wandleses New Y *It***ll Summary Tuition and Fees** Schedule Type **(t. Tale** Art Appreciation **Found of Digital Graphic, ART 255, o Distance Education Registered**  $3<sup>-1</sup>$ **Found of Digital Graphic ; ART 255, 0**   $\overline{3}$ 32621 Distance Education Registered Women's Health Iss HEED 203, 0 **Oistance Education** Registered  $\overline{3}$ 30032 Women's Health Iss HEED 203, 0  $\sim$ 30032 Distance Education Registered rs | Registered: 6 | Billing: 6 | CEU: 0 | Min: 0 | Max: 19 urs | Registered: 6 | Billing: 6 | CEU: 0 | Min: 0 | Max: 19 **5c Waitlisted:** Once the waitlisted record is removed from **Summary**, under **Register for Classes** (upper left), click on **Enter CRNs**. Enter the CRN of deleted waitlisted course and then click **Add to Summary**. **Register for Classes Find Classes Enter CRNs** Optional Fees Schedule and Options **Enter Course Reference Numbers (CRNs) to Register** Term: Spring 2022 \ CRN 33256<br>
. Art Appreciation ART 20<br>
. + Add Another CR **J**<br>
. Add to Summary CRN 33256 Art Appreciation ART 200, 0 I.

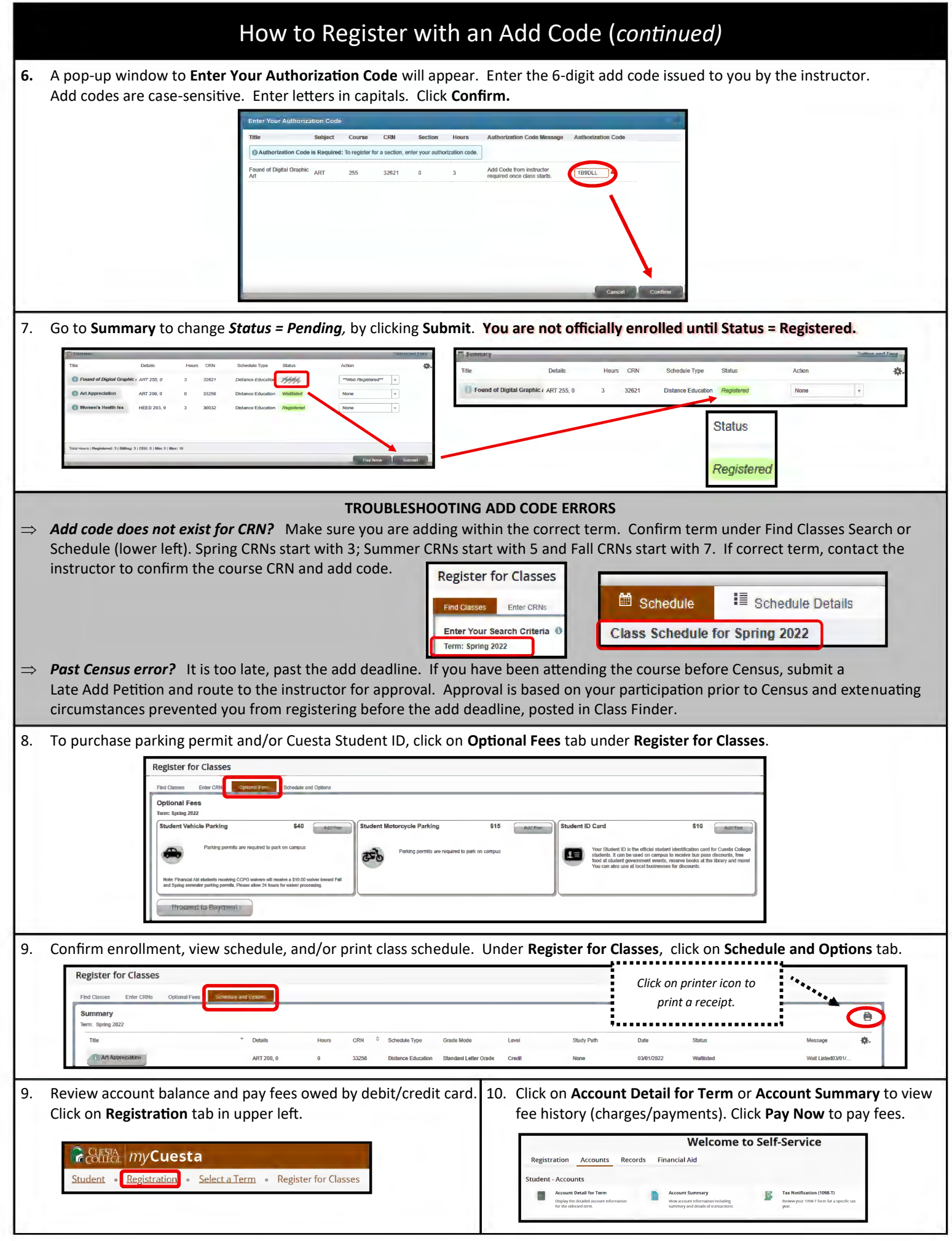